## **Click https://ican.tcu.edu.tw/login.aspx first**

【Input人員帳號 (Your studentID#) and密碼 (Password), and click登入 (Sign in)】

- $\rightarrow$  [ Choose English ]
- →【Select "Service"】
- $\rightarrow$  [ Course Info. ]
- $\rightarrow$  [ Course Details ]
- $\rightarrow$  [ Confirmed Courses ]

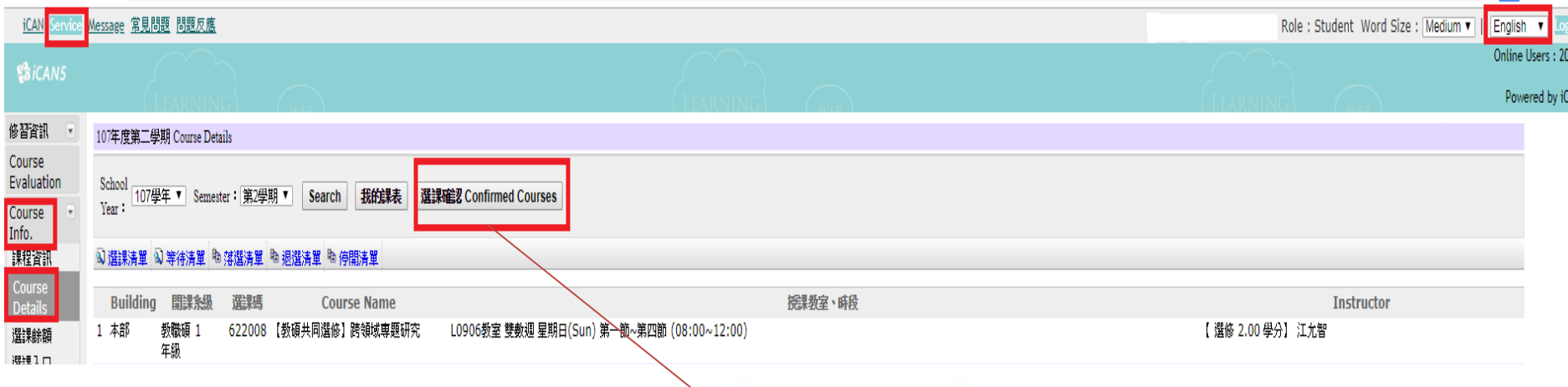

◎If you have any questions with course registration, please ask Curriculum Section for assistance on or before 17:30 of **3/22(Fri.)**. Those who have problems , yet fail to ask Curriculum Section for assistance are viewed as making confirmation to their course registrations.

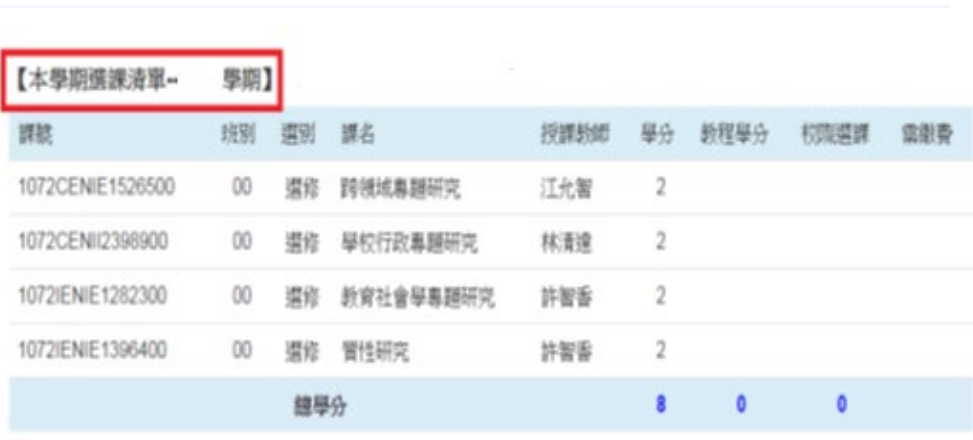

ス半天決戦:<br>優に改訂なお<del>は</del>記述の試験,基本課題第五<del>選は市前</del>の010/02/22で左17-30式)

Make sure the courses in your roster are the courses you have registered for this semester. Click "confirm" to complete the procedure.

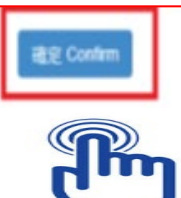